①ニチベイ 「ウィンドウシミュレーター」 アプリを起動

②「ウィンドウシミュレーターをはじめる」 をタップ

③「シミュレーションスタート」 をタップ サンプル背景画像でシミュレーションがはじまります。

## ④背景を選択する

※端末に保存されている画像や、アプリ内でご用意している サンプル画像から背景を選択します。カメラアプリと連携し、 その場で写真を撮ることもできます。

## ⑤商品サイズを入力する

※商品により製作可能サイズが異なりますので発注の際は別途確認をお願いします。

⑥シミュレーションしたい商品を選び、 表示された商品イメージの4隅の●を写真の窓に合わせます。 色柄や商品、 タイプを変えてお気に入りの商品を探してみてください。

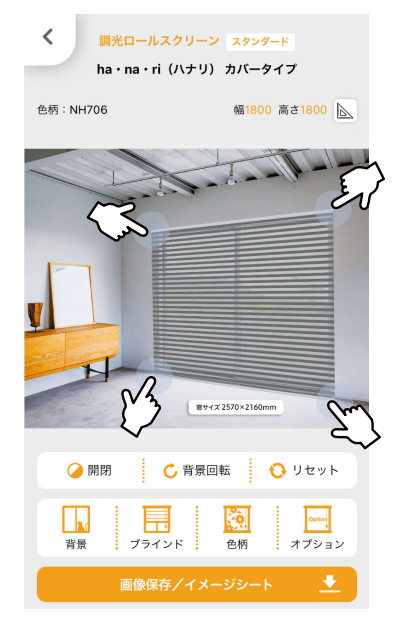

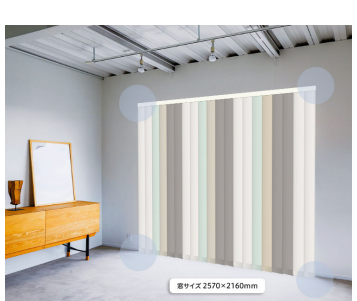

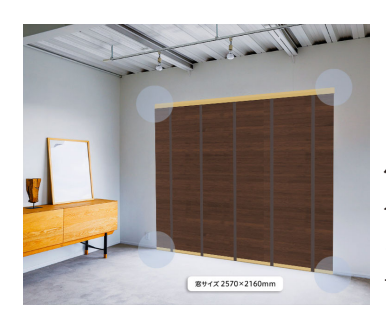

よこ型ブラインドの「カラーアラカル ト \*」、たて型ブラインドの「ミックス ルーバー \*」もシミュレーションでき ます。(\* はねの色を自由に組み合わせ られる商品 )

ヘッドボックスやボトムレール、ラ ダーテープなどの部品⾊を選べる商品 は、⾊組み合わせをシミュレーション できます。

## ⑦気に入った商品が見つかったら、 画面下の画像保存/イメージシートをタップしてイメージシートを作成してみましょう。 ニチベイ商品販売店にご持参いただければスムーズに注文が可能です。

端末にインストールされている SNS などに、シミュレーション画像をシェアすることもできます。

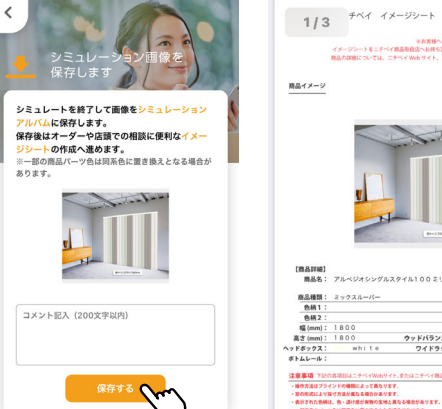

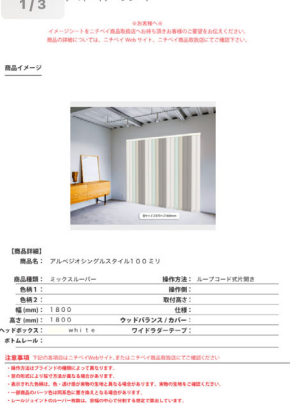

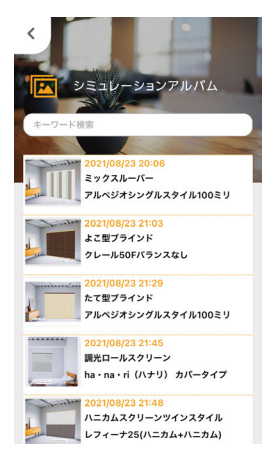

アルバムに保存しておけるので、 複数のお部屋のシミュレーション や異なる商品、カラー比較が便利 にご利用いただけます。

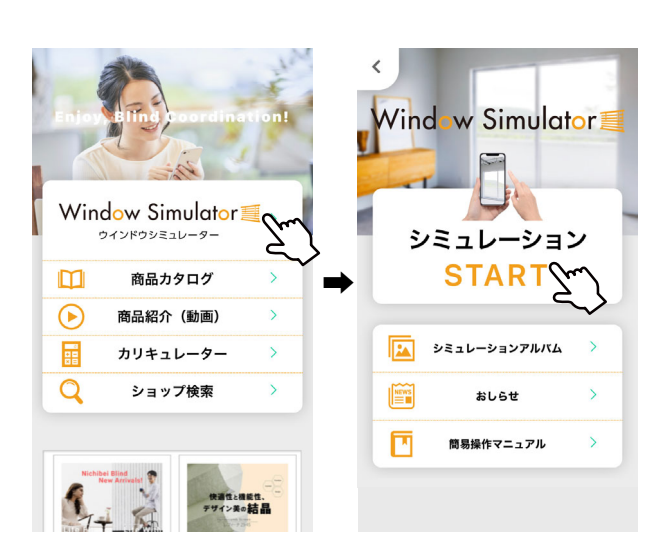